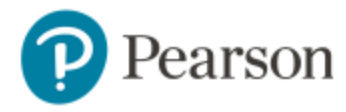

## **Confirm Access**

1. Click **Learning Catalytics** from your Course Home page on a computer.

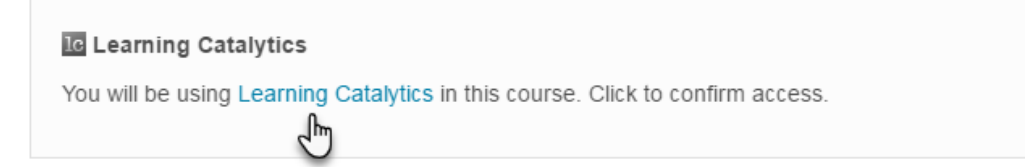

2. You can access Learning Catalytics right away from your MyLab course.

## **Join Sessions**

1. Once your instructor has started a session, you see a **Join Session in Progress** button on your MyLab Course Home page.

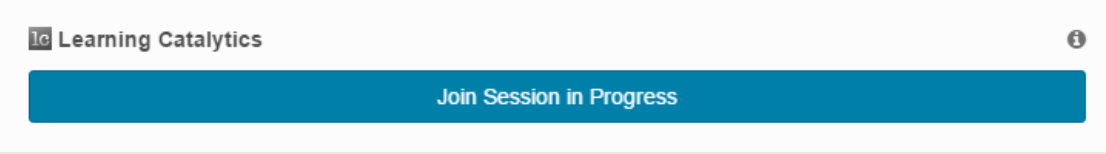

## **Important Tips**

- *Do not* go to the Learning Catalytics website and create a separate Learning Catalytics account.
- Make sure to cross over from MyLab to Learning Catalytics to confirm access *before* your professor delivers the first session in class.
- Join Learning Catalytics sessions from your MyLab Course Home.
- Need help? Contact Support:<https://support.pearson.com/getsupport/s/>